SSC(Structural Skeleton Converter)シリーズ

# **SSC-構造躯体変換 V6** for Archicad 25

ユーザーズマニュアル

## **インストール編**

ネットワーク認証

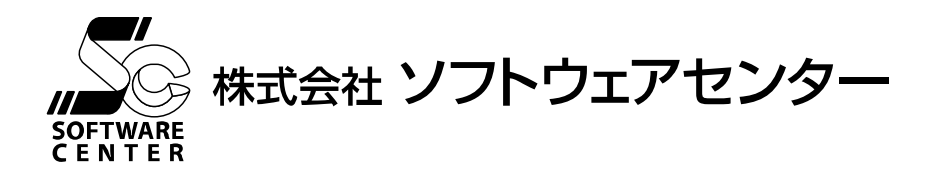

## **ご注意**

- このソフトウェアおよびマニュアルの全部若しくは一部を無断で使用、複製することはできません。
- このソフトウェアおよびマニュアルは、本製品の使用許諾契約書のもとでのみ使用することができます。
- このソフトウェアおよびマニュアルを運用した結果による影響に関しては、いっさい責任を負いかねますのでご了承ください。
- このソフトウェアをご使用になるには、別掲の「ソフトウェア使用許諾条項」にご同意いただくことが必要です。 ご使用と同時に、同条項へのご同意があったものとさせていただきます。
- CAB32.DLL はフリーソフトウェアです。著作権等は以下の通りです。 This dynamic link library is based in part on the Microsoft's CAB-SDK. Copyright © Microsoft Corporation 1993-1997 All Rights Reserved. Copyright © K.Miyauchi 1997-2001 All Rights Reserved.

商標について

■ 日本語 Microsoft® Windows® 10 は米国マイクロソフト・コーポレーションの登録商標です。

## 目次

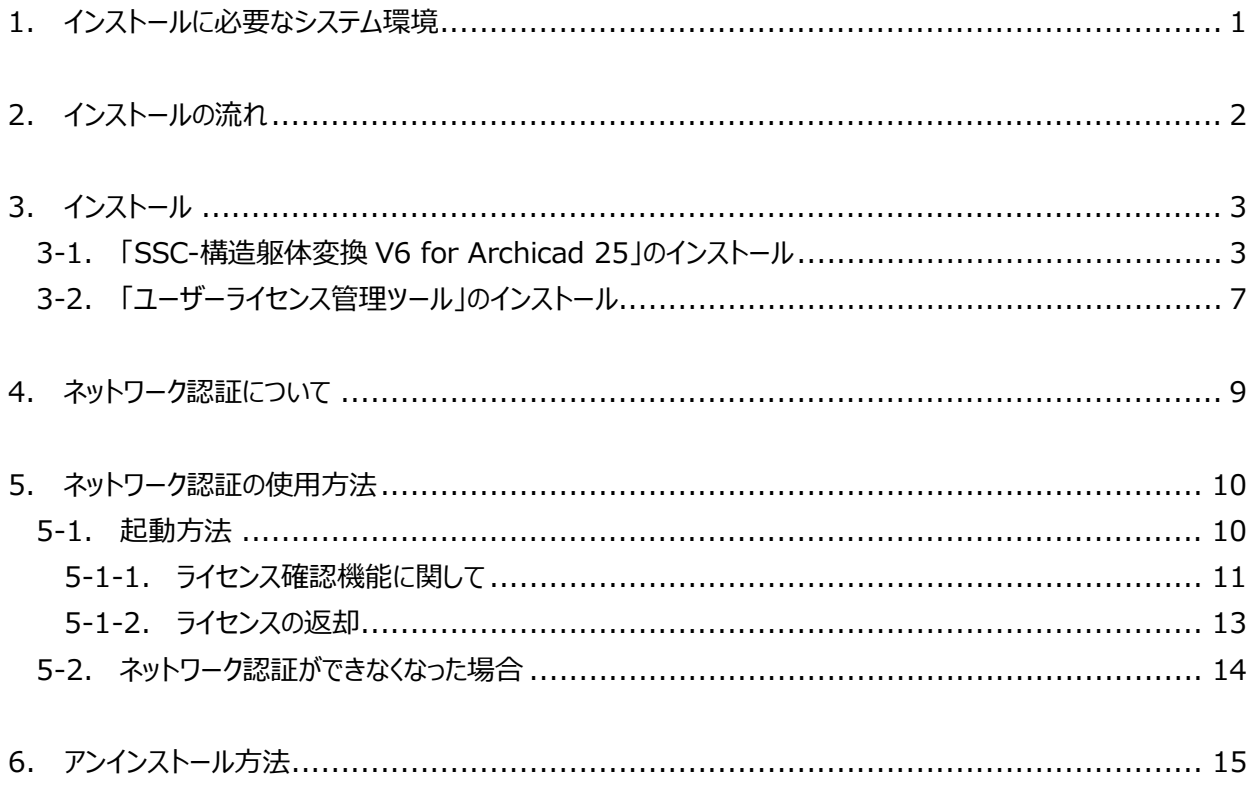

## <span id="page-3-0"></span>**1. インストールに必要なシステム環境**

インストールするために必要な環境は、以下の通りです。

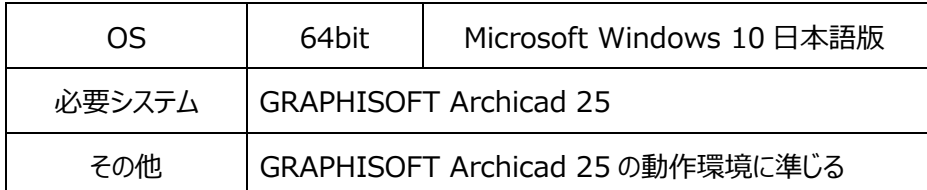

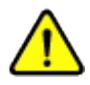

Windows へのログインユーザー名に全角が含まれていると、

正常に動作しない場合があります。全て半角のユーザー名でログインすることをお奨めします。

## <span id="page-4-0"></span>**2. インストールの流れ**

SSC(Structural Skeleton Converter)シリーズ『SSC-構造躯体変換 V6 for Archicad 25』のインス トール、及び、起動から終了までの流れは以下の通りです。

※ 下記の流れは Archicad 25 が既にインストールされていることが前提となっています。まだインストールさ れていない場合は別途 Archicad 25 のインストールを行ってください。

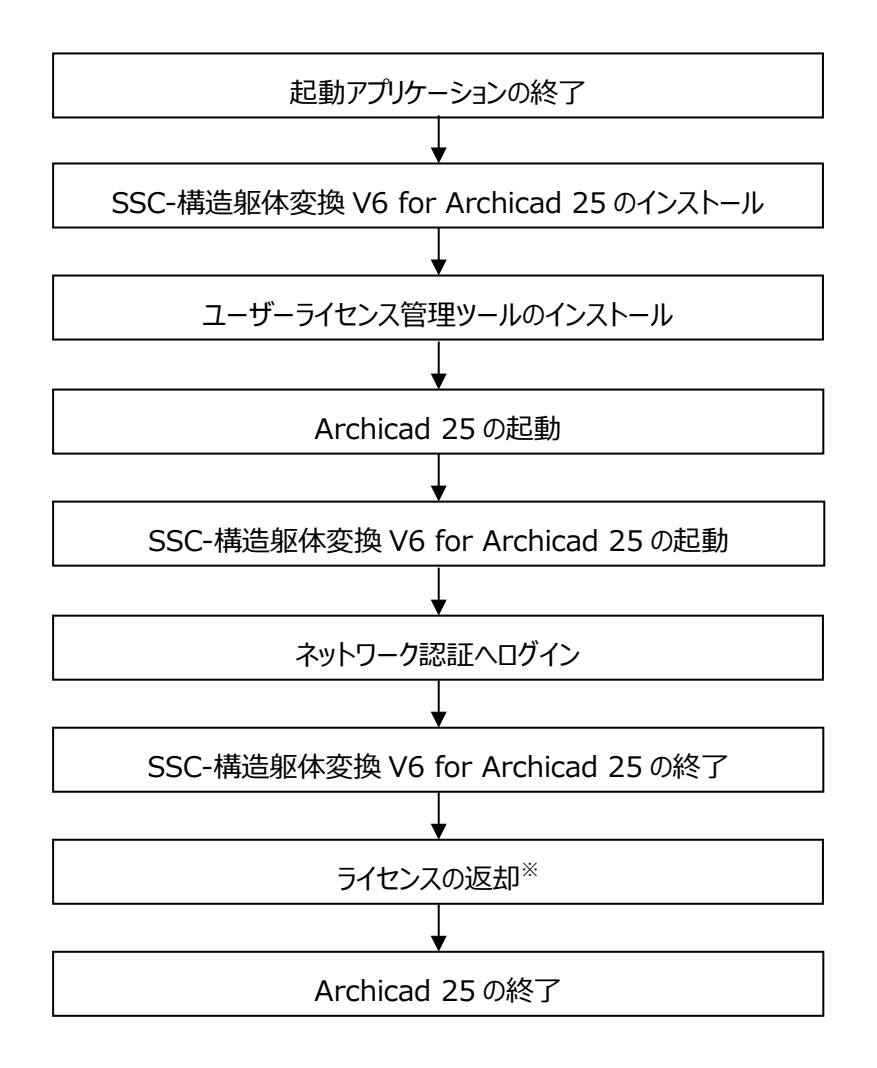

※ライセンスは返却する、しないを終了時に選択できます。

## <span id="page-5-0"></span>**3. インストール**

#### <span id="page-5-1"></span>**3-1.「SSC-構造躯体変換 V6 for Archicad 25」のインストール**

① 起動アプリケーションの終 現在、起動中のアプリケーションを全て終了させてください。

了

必ず**管理者権限**の有るユーザーでログインしてからインストールを行っ てください。

また、インストール終了後、管理者権限の有るユーザーでログインをし、 一度起動することにより、インストールが完全に終了します。 2回目以降のプログラム起動は、管理者権限の有るユーザーである 必要はありません。

② 『SSC-構造躯体変換 V6 for Archicad 25』のダウ ンロード 弊社の製品ページより**『SSC-構造躯体変換 V6 for Archicad 25』**の最新 プログラムをダウンロードします。 (URL︓<https://www.scinc.co.jp/sscacdl.html>)

- ③ 『SSC-構造躯体変換 V6 for Archicad 25』のイン ストール ダウンロードした**『SSC-構造躯体変換 V6 for Archicad 25』**の最新プロ グラムをダブルクリックすると、以下のような画面が表示されます。 画面の指示に従ってインストールを進めてください。
	- **[SSC-構造躯体変換 V6 for Archicad 25]は、Archicad 25 のアドオンソフトのため、Archicad 25 がインストールされていない 環境では下記のメッセージが表示されインストールを中断します。 Archicad 25 をインストールしてから[SSC-構造躯体変換 V6**

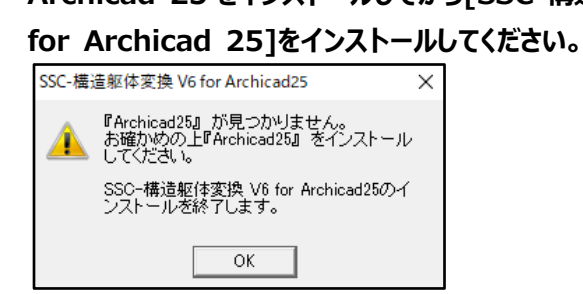

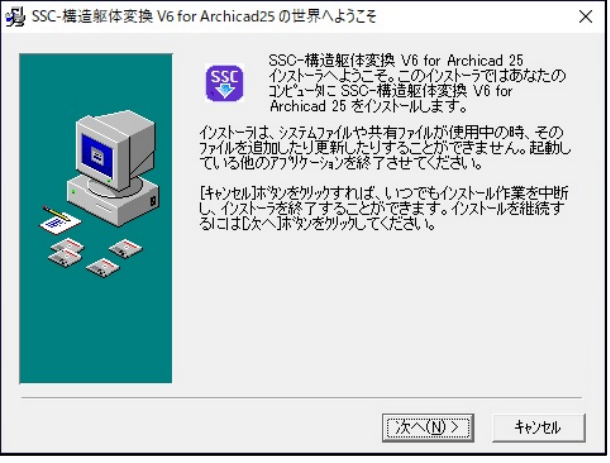

[次へ(N)] をクリックします。

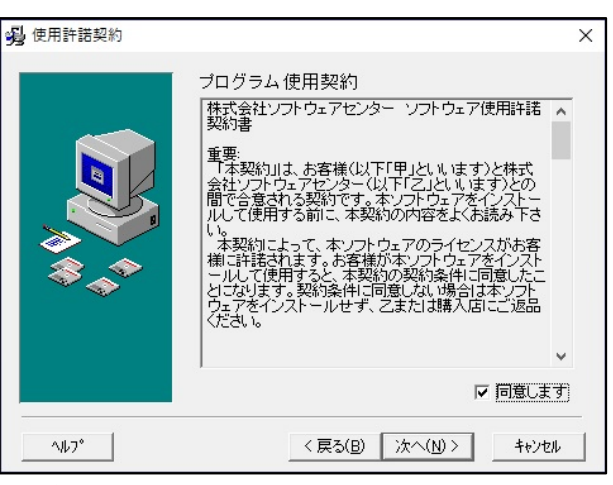

プログラム使用契約に同意する場合、

[同意します] にチェックを付けて [次へ(N)] をクリックします。

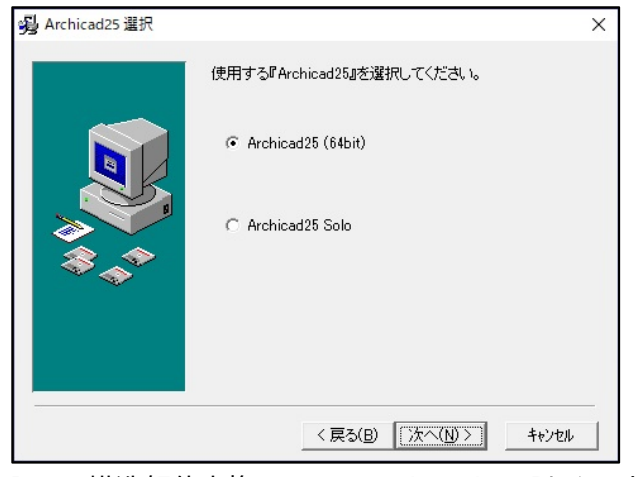

[SSC-構造躯体変換 V6 for Archicad 25]をインストールする Archicad 25 を選択し、[次へ(N)]をクリックします。

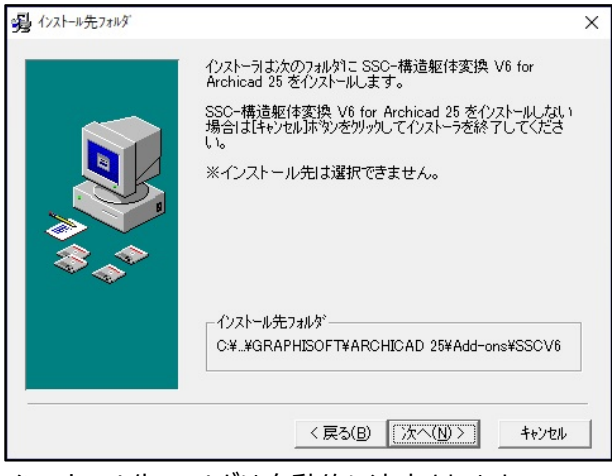

インストール先フォルダは自動的に決定されます。 [次へ(N)] をクリックします。

インストール先フォルダは Archicad 25 インストール先 フォルダ内にあるʻAdd-Ons'の直下に作成します。 (Archicad 25 Solo も同様です。)

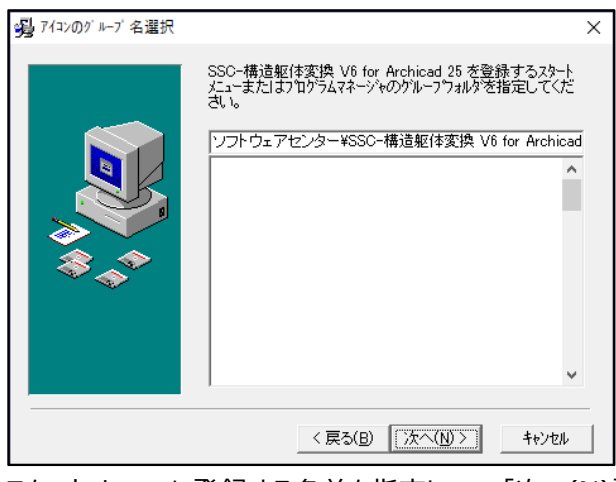

スタートメニューに登録する名前を指定して、[次へ(N)]をクリックします。

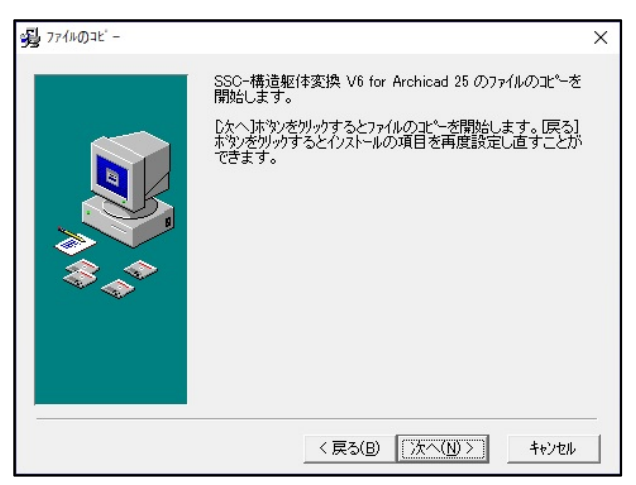

[次へ(N)] をクリックします。

システムファイルが指定したハードディスクにコピーされます。

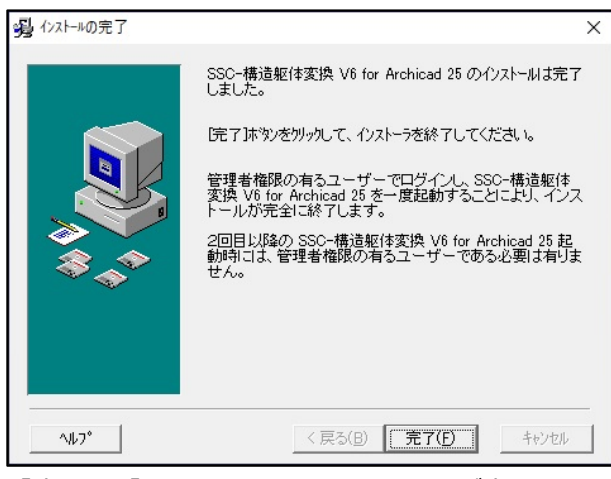

[完了(F)] をクリックすると、インストールが完了します。

#### ④インストール完了

### <span id="page-9-0"></span>**3-2.「ユーザーライセンス管理ツール」のインストール**

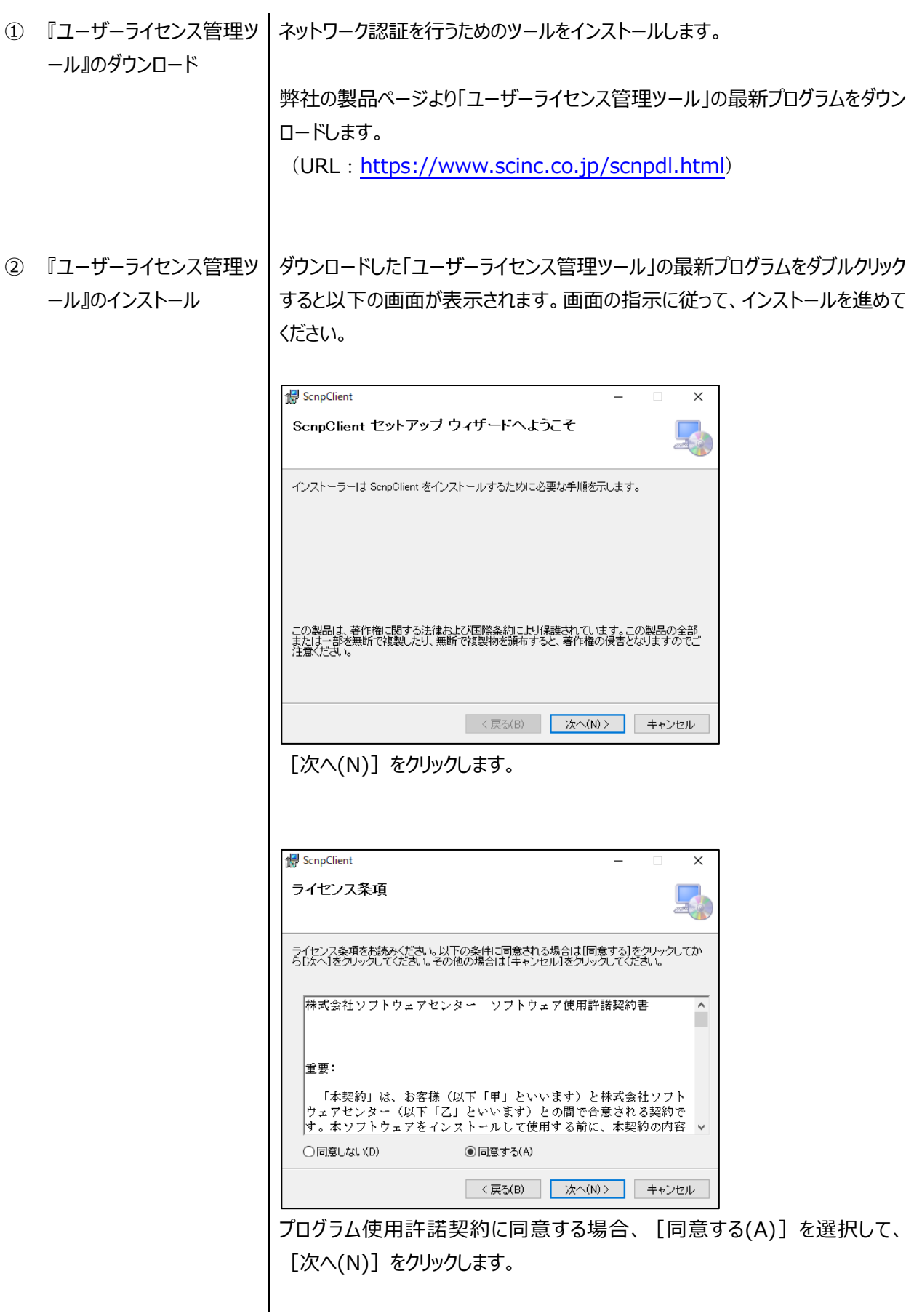

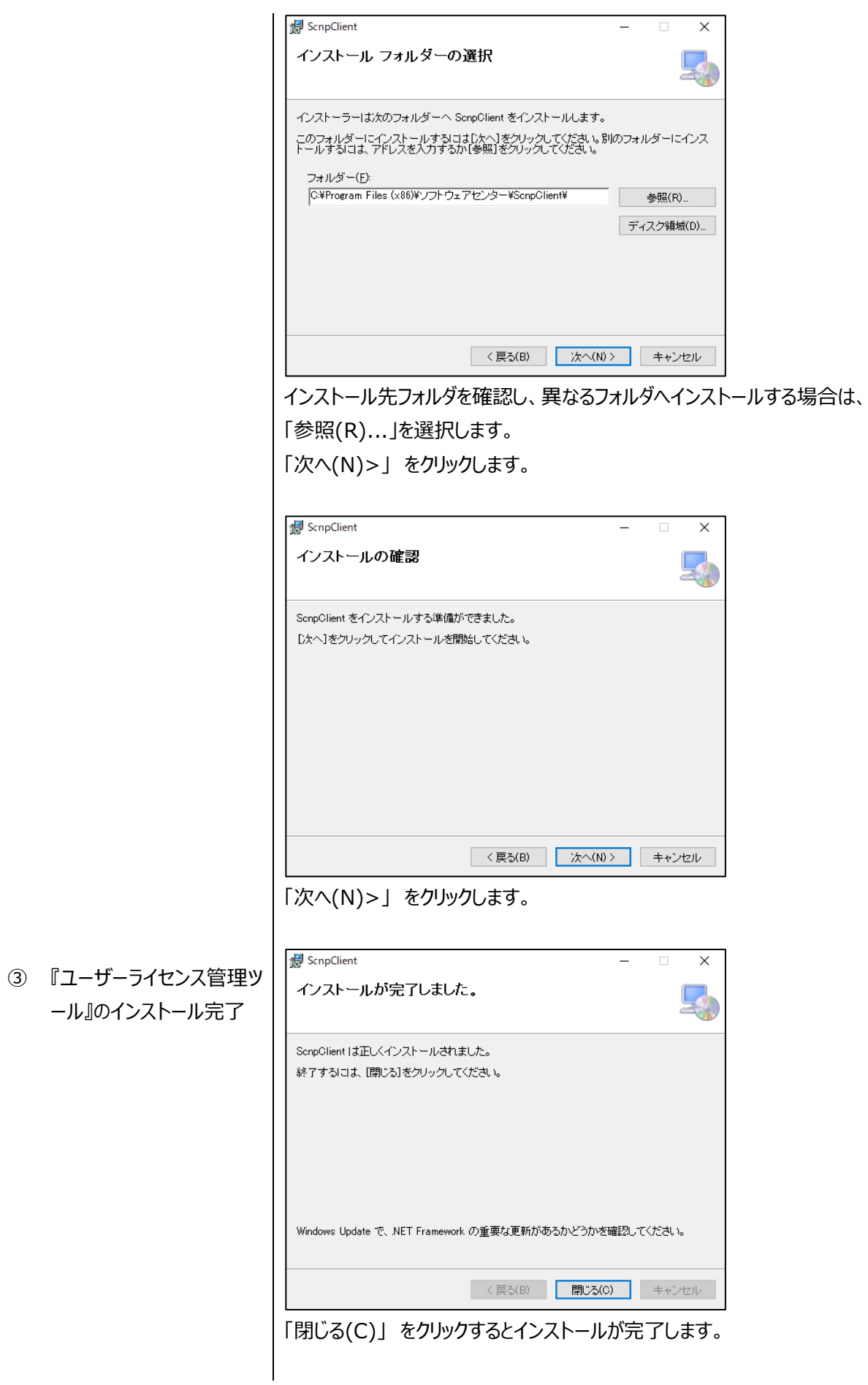

<span id="page-11-0"></span>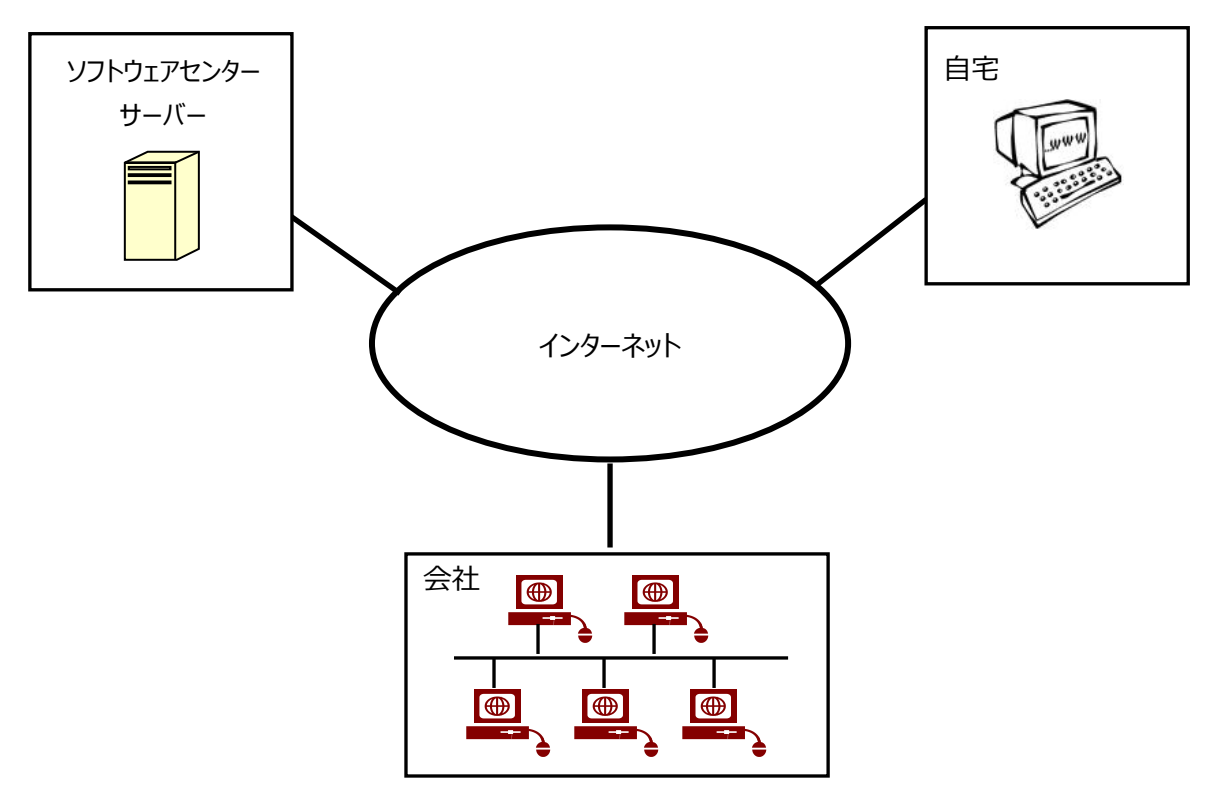

ネットワーク認証とは、インターネットを利用して『SSC-構造躯体変換 V6 for Archicad 25』のライセンス管 理を行う仕組みをいいます。従来は、USB プロテクトを使用していたため、紛失、破損、OS と HASP ドライバ のバージョン不一致などのトラブルが発生していました。ネットワーク認証は、USB プロテクトを取り付ける必要 がないため、その様なトラブルが発生しません。以下は、ネットワーク認証に関する特徴です。

#### **特徴**

- ・ 購入していただいたライセンス数の PC で同時に『SSC-構造躯体変換 V6 for Archicad 25』を使用 することができます。
- ・ ライセンスを返却しない限り、ライセンスは PC に保持され、インターネットでの弊社サーバーへの問い合わ せは行いませんので、インターネットに接続していない環境でも使用可能です。
- ・ 『SSC-構造躯体変換 V6 for Archicad 25』を自宅にもインストールし、会社でライセンスを返却し、 自宅でライセンスを取得することで、自宅でも使用可能です。
- ・ 購入時に、ユーザーID とパスワードをお知らせします。そのユーザーID とパスワードでログインし、ライセン スを取得し『SSC-構造躯体変換 V6 for Archicad 25』を起動します。『SSC-構造躯体変換 V6 for Archicad 25』の終了時には、ライセンスの返却を行うかどうかの問合せがありますので、どちらかを 選択することができます。
- ・ パスワードはログイン時に変更することができます。

## <span id="page-12-0"></span>**5. ネットワーク認証の使用方法**

#### <span id="page-12-1"></span>**5-1.起動方法**

- ① 「Archicad 25」を起動します。
- ② [SSC シリーズ]-[構造躯体変換 V6]-[構造躯体変換 V6]をクリックします。

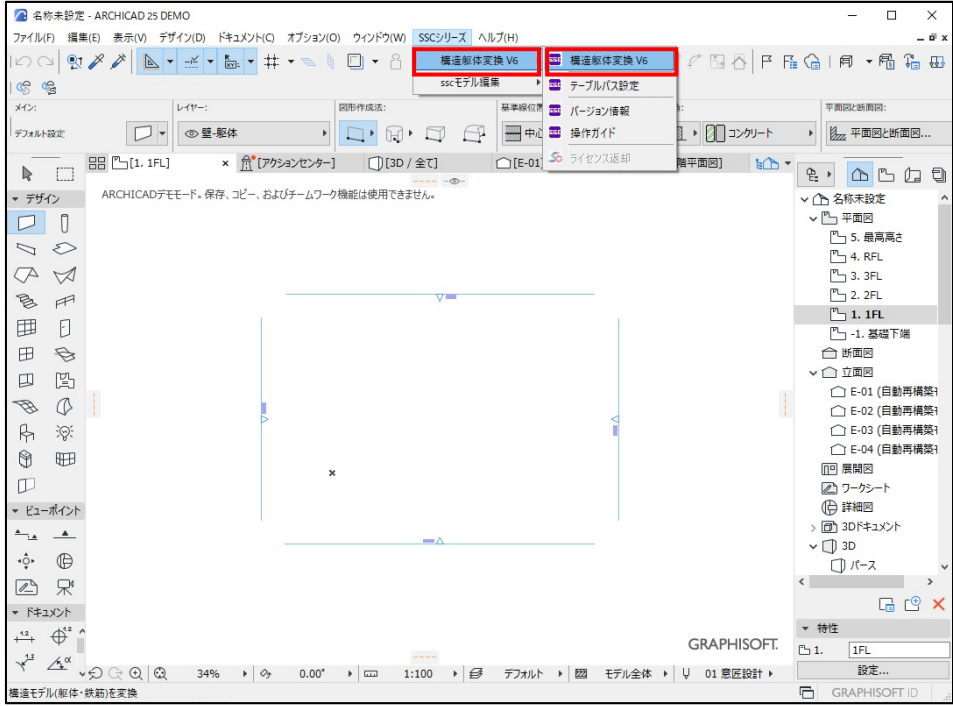

#### ③ ネットワーク認証のログイン画面が表示されます。

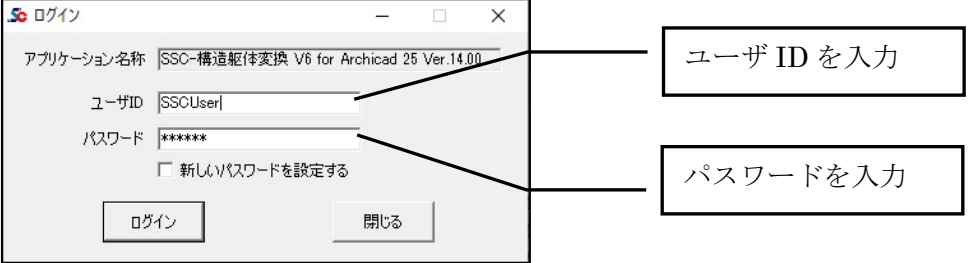

『SSC-構造躯体変換 V6 for Archicad 25』購入時のユーザ ID、パスワードを入力し、 「ログイン」ボタンをクリックします。

※バージョンアップした場合は、初回購入時にお送りしている、ユーザ ID、パスワードを 入力します。

新しいパスワードを設定している場合は、設定したパスワードを入力します。

#### <span id="page-13-0"></span>**5-1-1. ライセンス確認機能に関して**

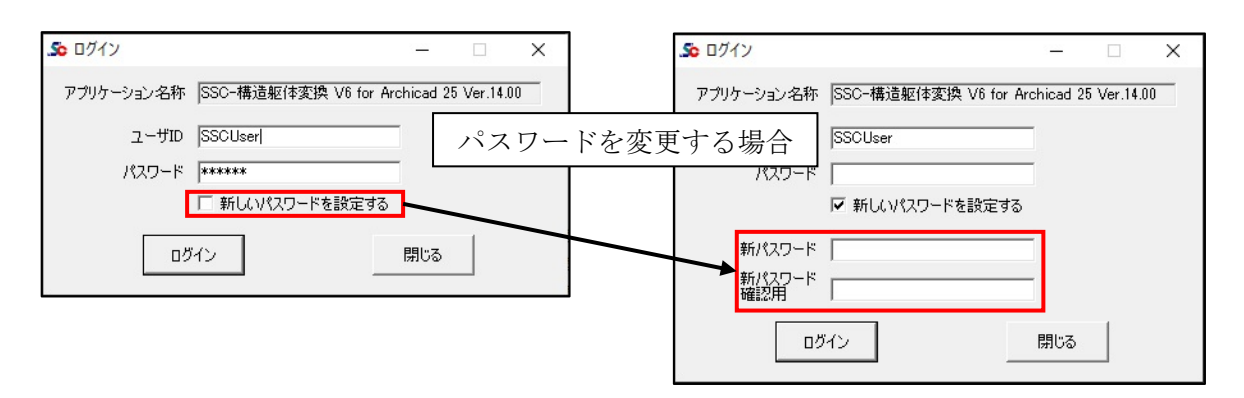

・ユーザ ID、パスワードを入力して、「ログイン」ボタンをクリックしてください。

・パスワードを変更する場合は、「新しいパスワードを設定する」にチェックを付けると、 新しいパスワードを入力する欄が表示されますので、新パスワードを2回同じものを入力し 「ログイン」ボタンをクリックしてください。

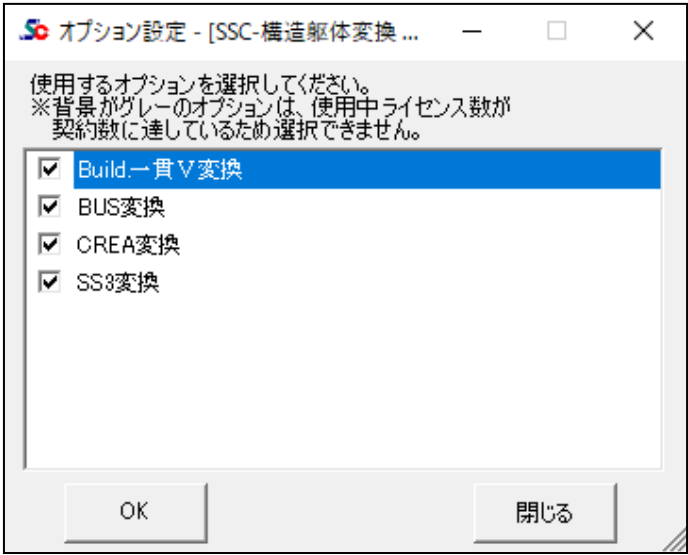

・オプションを購入している場合に表示されます。使用するオプションにチェックを付けて 「OK」をクリックします。

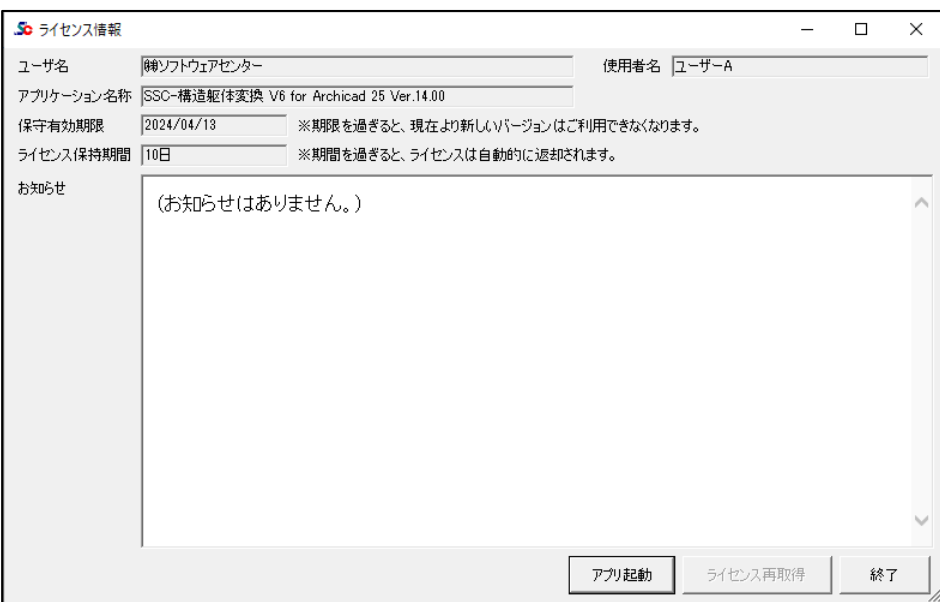

「アプリ起動」をクリックすると、**『SSC-構造躯体変換 V6 for Archicad 25』**が起動します。 以上の操作により、使用中の PC にライセンスが取得されます。

保守有効期限

アプリケーションの保守有効期限を表示します。

#### ライセンス保持期間

起動した PC での、ライセンス保持期間を表示します。

ネットワーク認証版の場合、アプリケーション終了時にライセンスを返却せず保持することができます。 他のパソコンで使用する場合は、アプリケーション終了時にライセンスを返却してください。

#### 使用者名

使用者名登録※を行った場合のみ、登録した使用者名を表示します。 ※使用者名登録を使用する場合は、別途お申し込みが必要です。弊社にご連絡ください。

ライセンス再取得

ライセンスを保持してアプリケーションを終了した場合、再度起動するとボタンが有効になります。 「ライセンス有効期限」を延長したい場合に「ライセンス再取得」を行います。 「ライセンス有効期限」が延長されます。

#### <span id="page-15-0"></span>**5-1-2. ライセンスの返却**

ライセンスを取得後、返却するまで**『SSC-構造躯体変換 V6 for Archicad 25』**をその PC で使用することが出来ます。

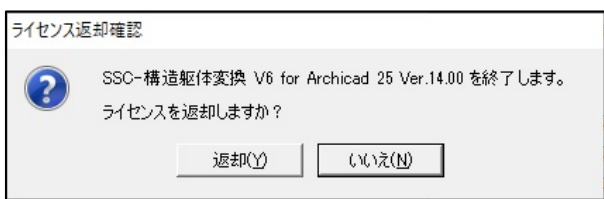

**『SSC-構造躯体変換 V6 for Archicad 25』**の終了時に、上図が表示されますので、 「いいえ(N)」をクリックすると、ライセンスを保持して終了します。

「返却(Y)」をクリックした場合は返却され、次回起動する場合は、再度ログインする必要が あります。ライセンスを他の PC で使用する場合は、返却してください。

※または下記のメニュー画面の「ライセンス返却」より返却することもできます。

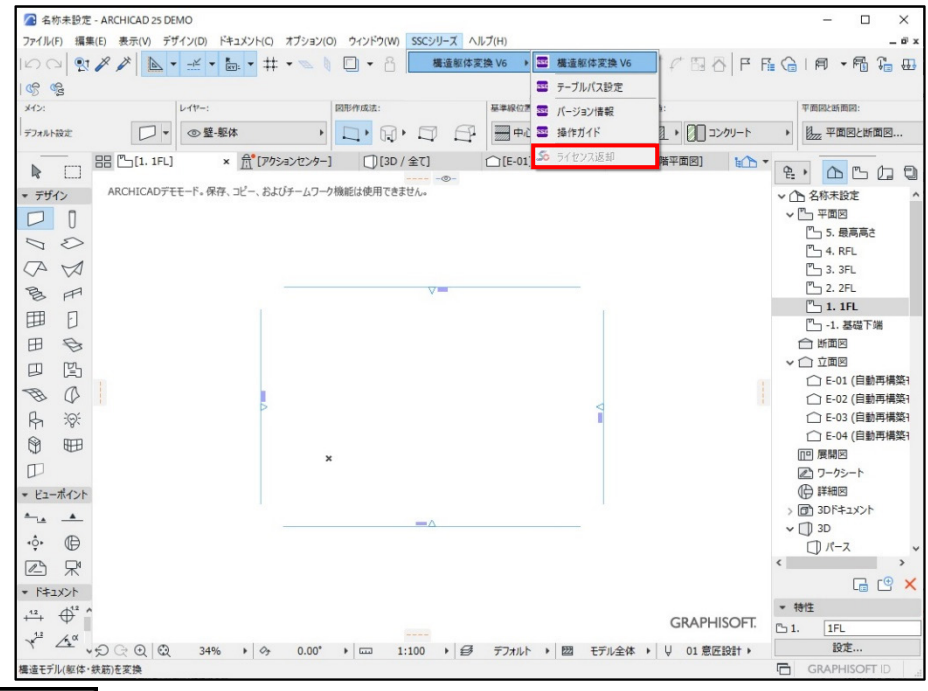

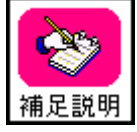

ライセンスを取得後、ライセンスを返却しない限り、インターネットの接続なしで『**SSC-構造躯体 変換 V6 for Archicad 25**』を使用することが可能です。但し、「ライセンス保有期間」が過ぎ た場合は、再度ログインする必要があります。

ライセンス保有期間は 0 日~10 日の間で変更可能ですが、お客様ご自身で変更 することはできません。変更したい場合は、弊社にご連絡ください。

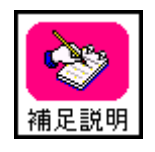

『**SSC-構造躯体変換 V6 for Archicad 25**』は「**Archicad 25**」のアドオンソフトであるた め、「**Archicad 25**」が起動できない PC ではライセンスの有効期限内であっても、『**SSC-構造 躯体変換 V6 for Archicad 25**』を起動することは出来ません。

<span id="page-16-0"></span>サーバーのトラブル、ネットワークのトラブルなどが発生し、ネットワーク認証によるライセ ンス確認が出来なくなった場合、下図のメッセージが表示されます。

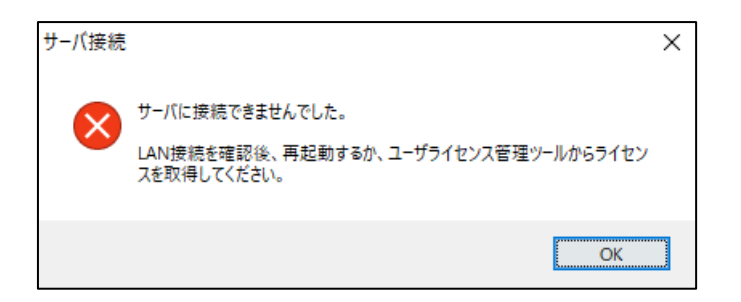

ネットワーク認証ができなくなった場合の対処方法詳細については、 [「ユーザーライセンス管理ツール](https://www.scinc.co.jp/products/scnp/downloads/scnpManual.pdf) 操作マニュアル」をご参照ください。

## <span id="page-17-0"></span>**6. アンインストール方法**

「SSC-構造躯体変換 V6 for Archicad 25」をアンインストールする場合は、 Windows の設定からアプリのアンインストールを実行します。

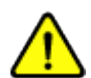

削除するプログラムを実行中にアンインストールを行うことはできません。 プログラムが実行中でないことを確認してから、アンインストールを開始してください。 アンインストール前は、Windows の再起動を行うことをお奨めします。

<Windows 10>

- 1. [スタート] メニューから [設定] を選択します。
- 2. [Windowsの設定]画面から [アプリ]を選択します。
- 3. [アプリと機能]の一覧から [SSC-構造躯体変換V6 for Archicad 25] を選択し、 [アンインストール] ボタンをクリックします。
- 4.画面に従ってアンインストールを開始します。

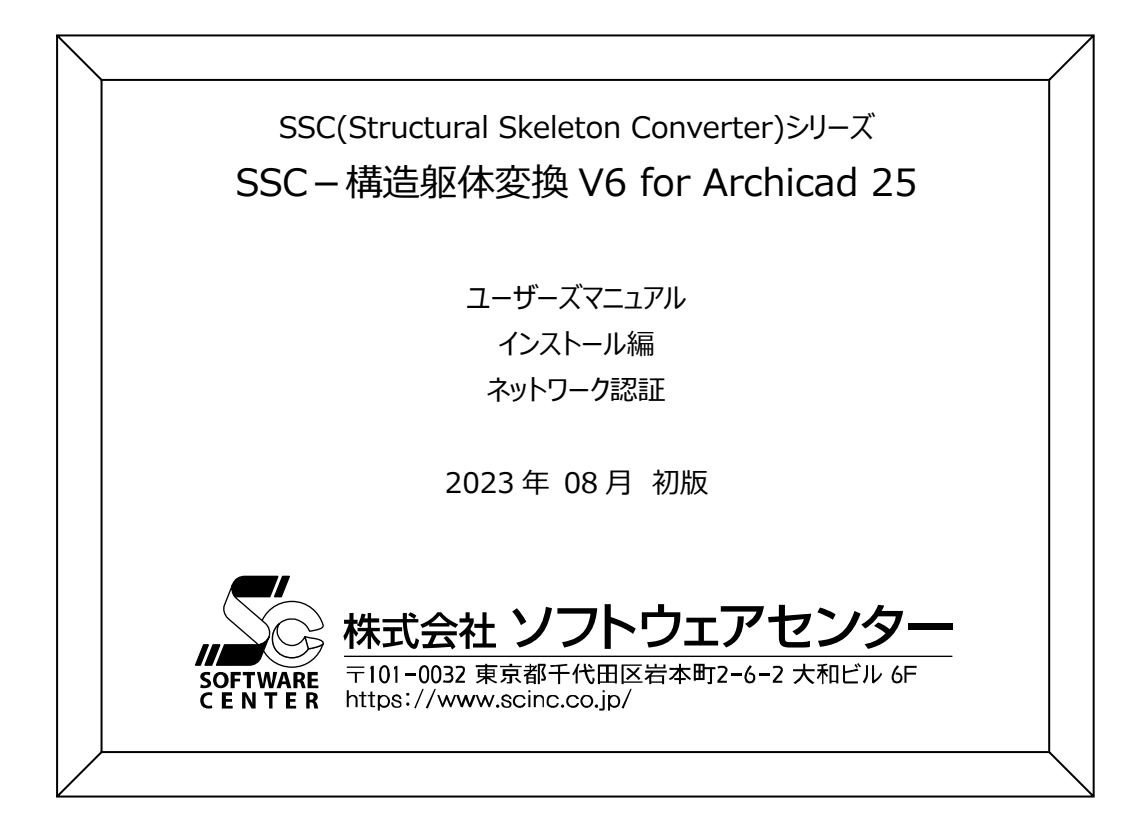